# Soft Expo Chats Documentation 2021

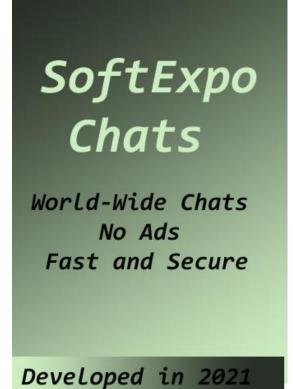

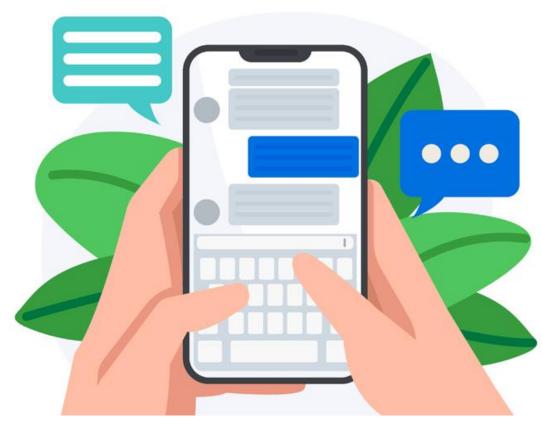

## Instruction:1

Import the project into your Android studio.

To import the code into your Android studio do the following steps:

- i)Unzip the Project File
- ii)Open Android Studio exe
- iii)Click on Open an Existing Project on Android Studio
- iv)Select our Android Project

[In Android Studio Opening dialog, when you choose the option "Open an Existing Project", You have to put the path of project root path. Then Select our project file ... See Examples]

## **Examples**

# step1 Unzip the Project file

Step 3
put the Root location of
the unzip file
and Select our main
project
Then
click ok. Files will be
imported automatically
on Android Studio within
less than one minute

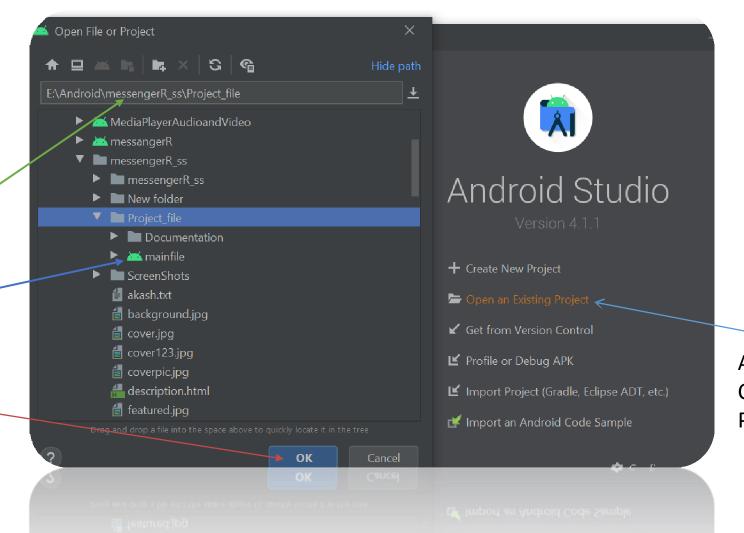

Step 2

After Open Android Studio Click on Open an Existing Project

#### Instruction 2:

Changing the basics of project like app name, package name, icon, color, splash screen, ui designs as you preferences...

- =>You can use ours also but you have to change package name must for creating your own network....then go to Instruction 3...
- =>if you don't change packagename and want to use our package name and our network just skip Instruction 3. Jump to Instruction 4.
- ⇒You can change the app\_name and icon from manifest file...if you want to change colors and ui designs, just go to XML files and change these...
- ⇒import your designs at drawable folder and set these designs from xml

File...Our Designs are open source...You can also use these. Want to Change Splashscreen...just replace the splashscreen image with your image with the same name at drawable folder...That's it...

# Samplaes

Import your icon in drawable folder and set your app icon here

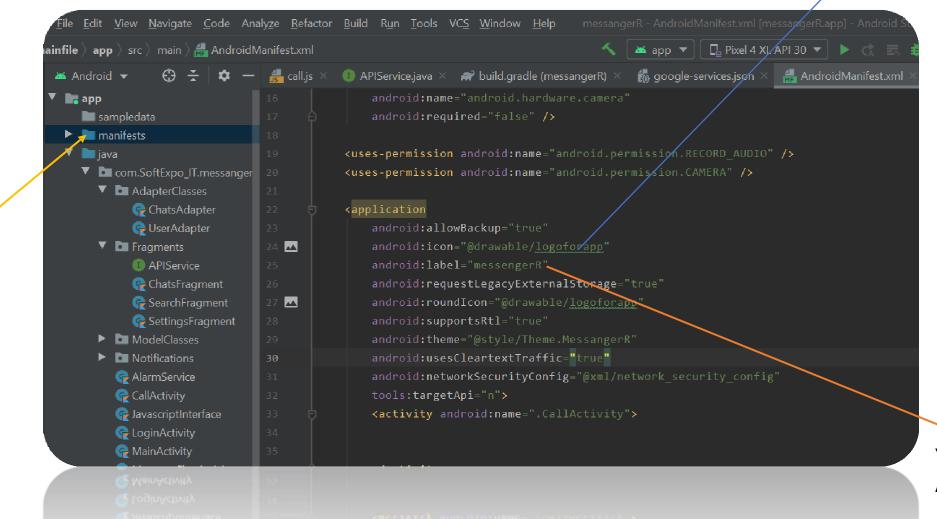

Step 1
Go to
manifests file

You can set your App name here

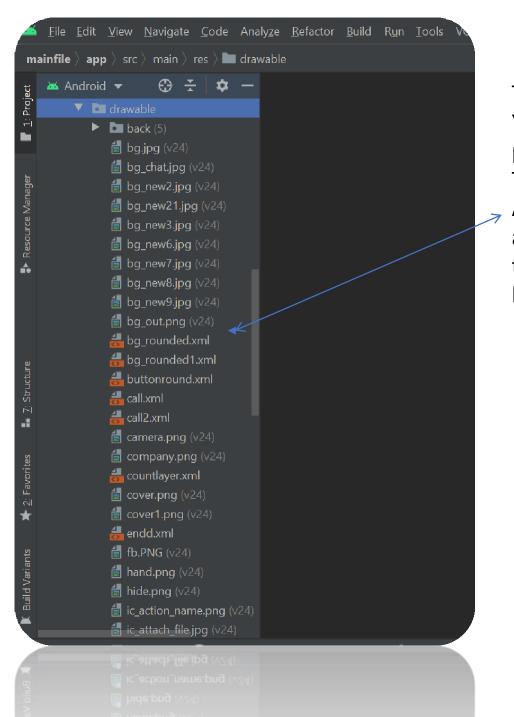

This is our Drawable Folder.
You can copy your image and just paste it here in Drawable Folder.
The image will be imported
Automatically. Then Go to xml files and you can set your Designs there. Icons are also imported here in Drawable File

You can Replace our photo with your selected photo with the same name. EX:

Our landing page's image name is bg.jpg... You can copy your photo And paste it into drawable folder then delete our bg.jpg picture and rename your photo as bg.jpg ... Your app's landing image will be changed and set with your picture...take a look on our drawable folder...

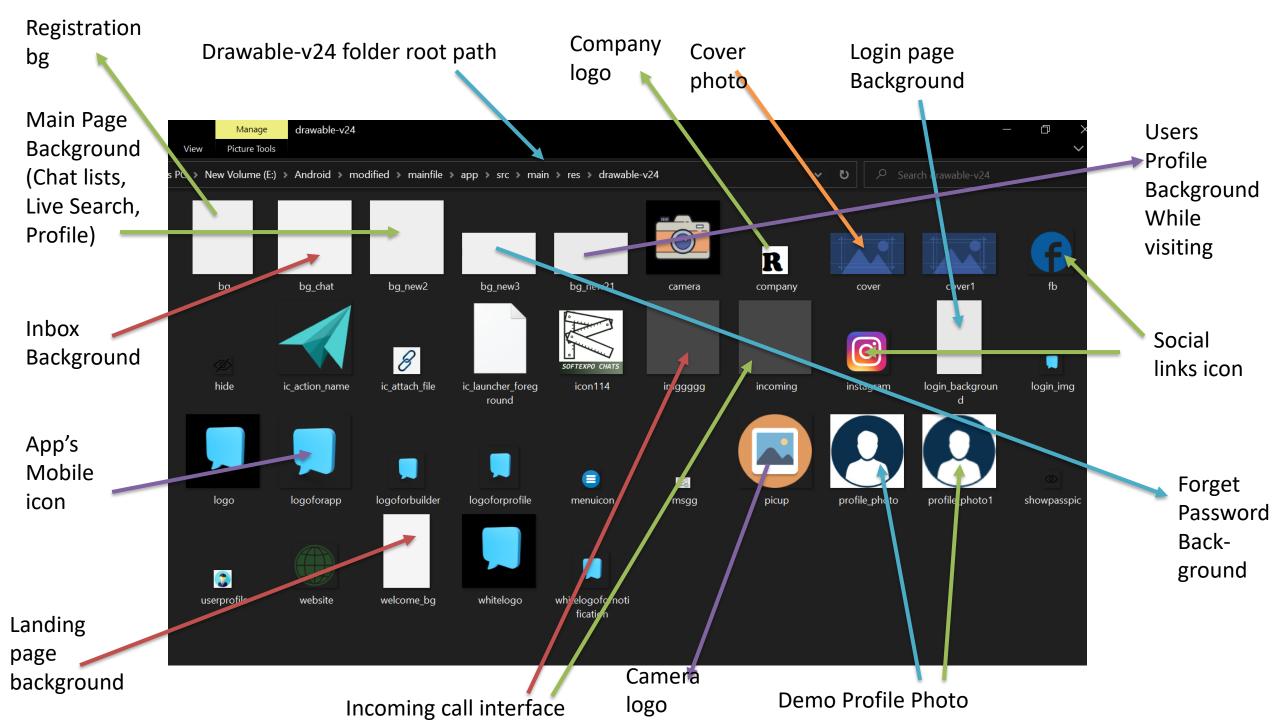

#### Methods To Change Or Rename Android App Package Name in Android Studio

In this example, we will change package name **com.androidride.myapplication**" to "com.xyz.yourapplication".

Step 1: Open Android Studio project, Select package name or Java, Click the gear icon.

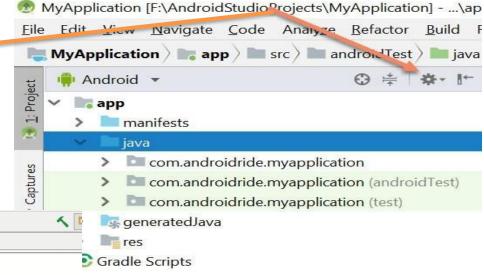

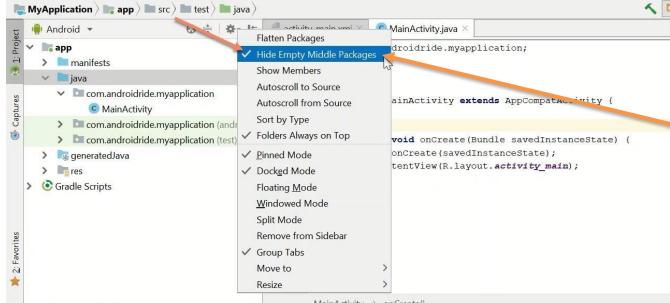

Step 2: Deselect Compact Middle Packages. This breaks your folder structure into parts.

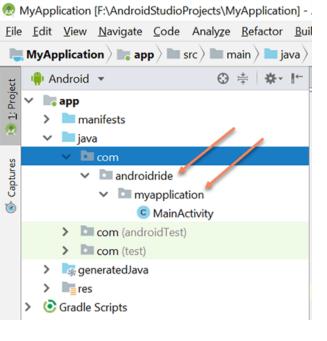

The package is broken down.

Step 3 : Right Click on AndroidRide, **Refactor -> Rename** . You can also use **Shift + F6**.

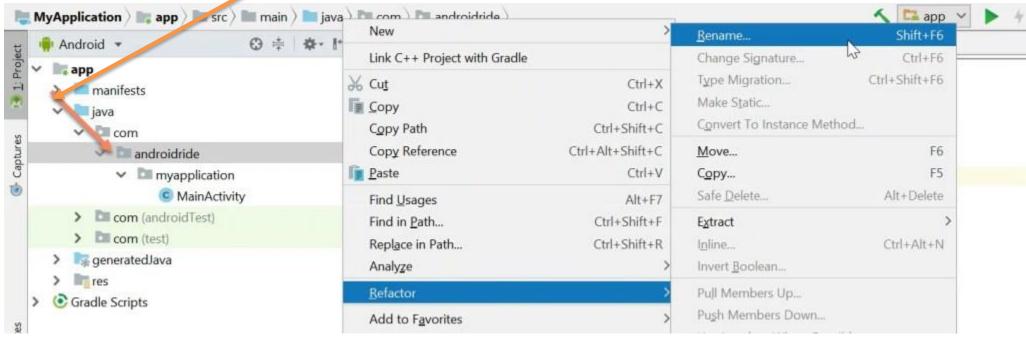

Step 4 : Click on Rename package

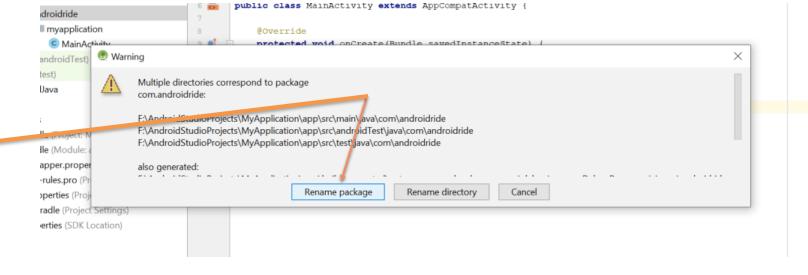

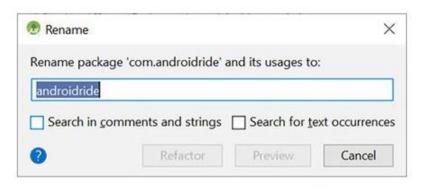

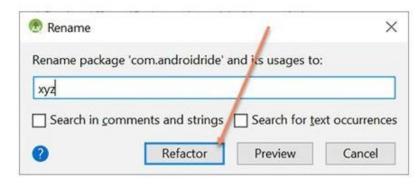

Step 5 : Clear AndroidRide and put new Name in it. Here "xyz"

Step 6: If This dialog will come, click on

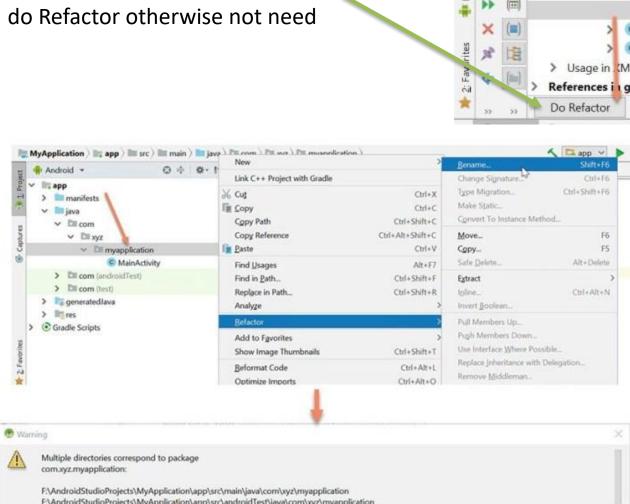

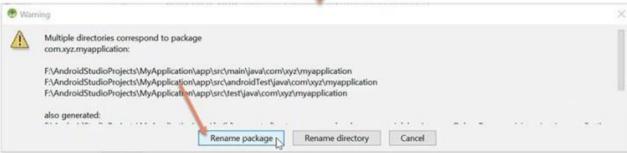

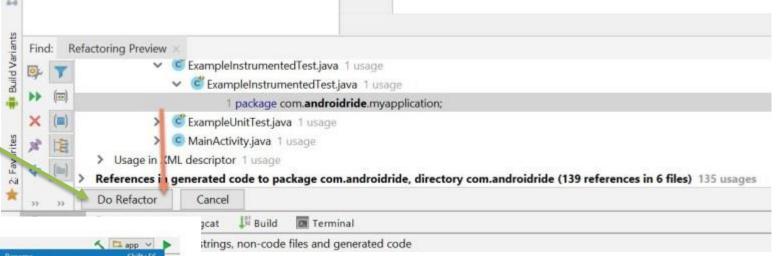

#### Step:7

- •Repeat the same process.
- •Right click on myapplication, Refactor -> Rename and Rename package.

#### Step 8: Change myapplication to yourapplication

#### •Step 9: Click on **Do Refactor**.

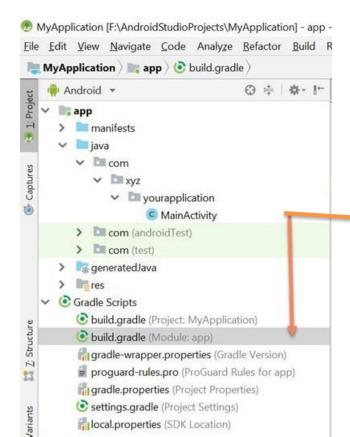

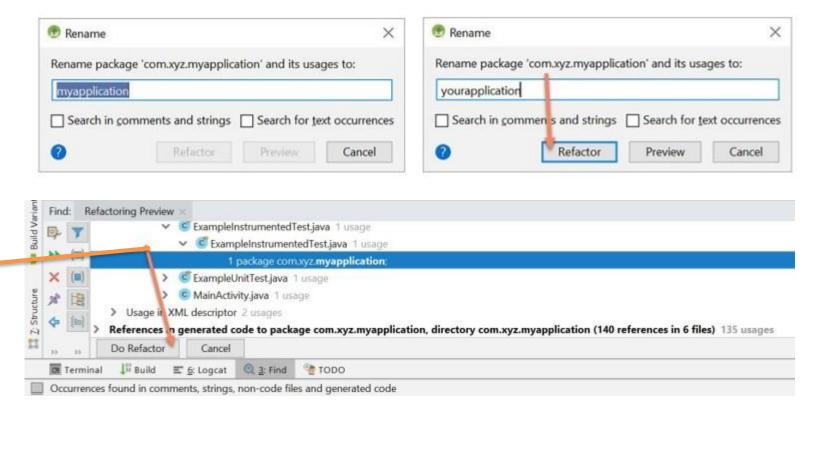

Step 10: After changing the package name, open build.gradle(module) and change Application Id

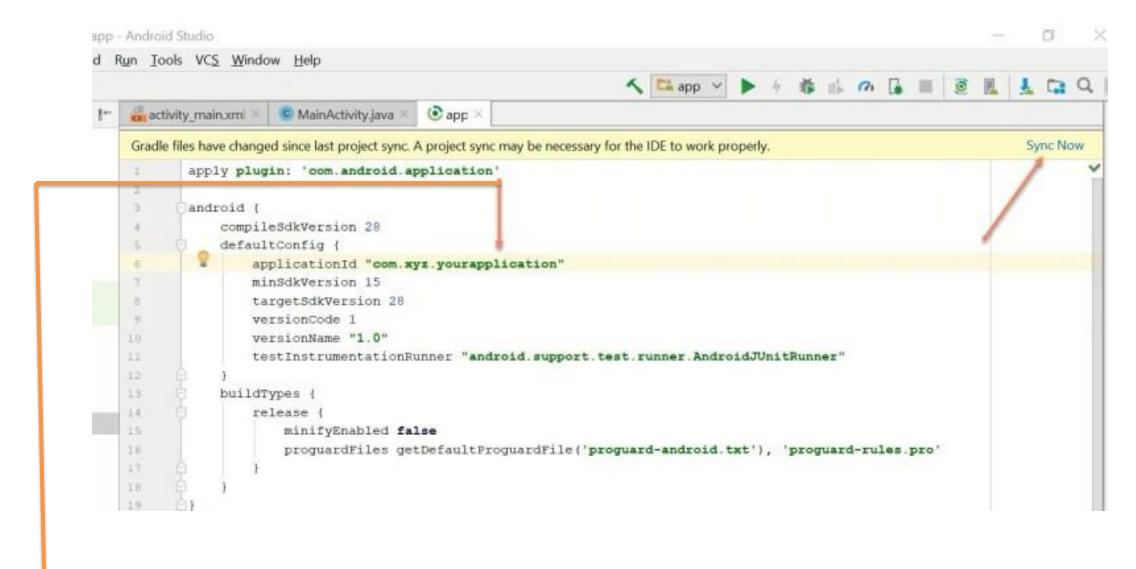

change

applicationid "com.androidride.myapplication" to "com.xyz.yourapplication".

-After changing applicationid, click on **sync now**.

Congrats. Package name successfully changed.

### Instruction 3:

This project is completely built for Private Use. If you want to create Your own Network, Just you have create an account on "https://console.firebase.google.com/"and then create a project in It, Then, setup your android app inside that project ...For setup:

- ⇒After Opening the project and Click on add app Android icon option then give your package name and download the config file from firebase . Following firebase instructions delete our existing config file from the project and in that position paste your downloaded config file. That's it. You can find the location of our config file from the firebase's instruction . After Clicking Continue to console your network is Created Successfully....
- ⇒For Push Notifications System go to Firebase's Project overview->Project Settings
  ->Cloud Messaging->copy the server key token and then go to our project file->java
  ->package name file->Fragments->APIService.java file
  ->"Authorization: key = 'paste the token here'" ...Your push
  - ->"Authorization: key = 'paste the token here'" ...Your push
    Notification Service is Build Completely...That's it. Network is Setup with Push
    Notifications

#### Samples

You can login to firebase account with your email id Then, Create a Project here

Firebase is Completely Free and Fast Server

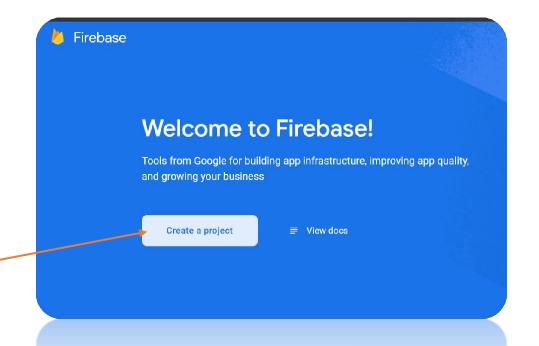

We create a project named Chatapp

Click Here to Setup Your Network

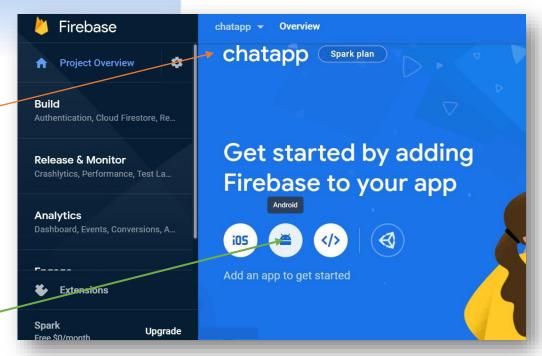

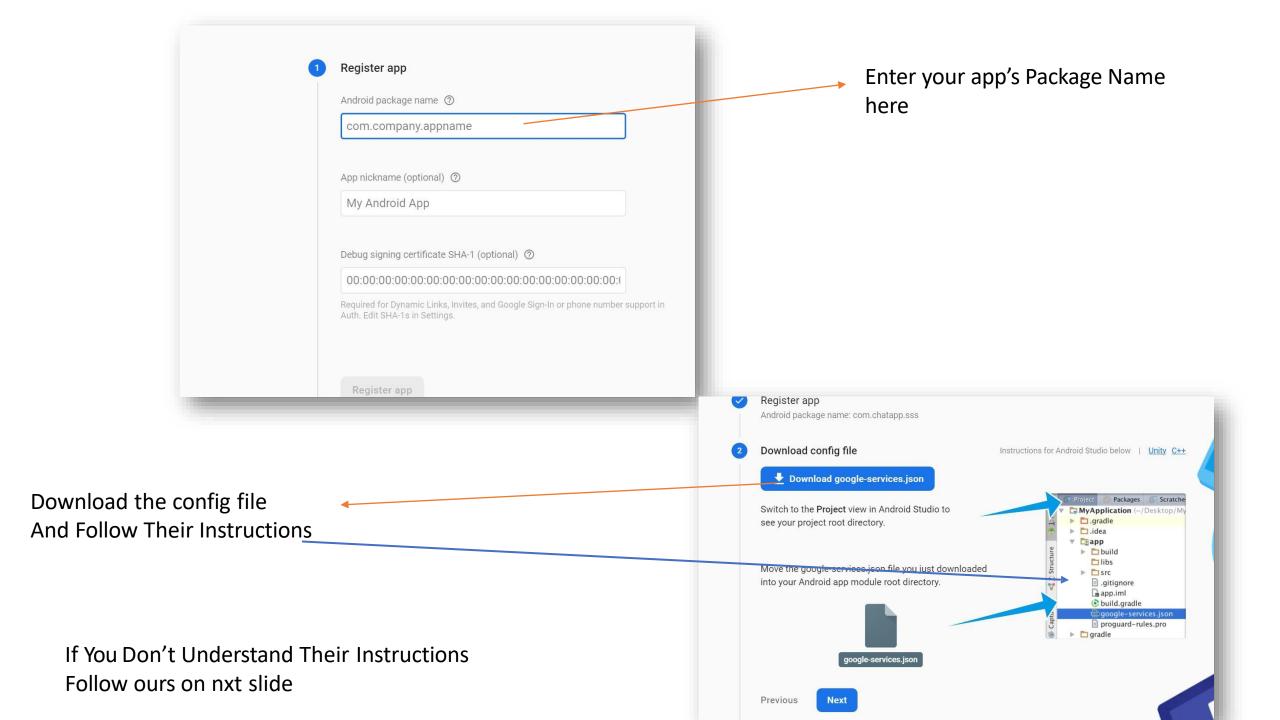

# Change android to Project Here

Delete our googleservices.json file from here
And paste your new
Copied services.json file here
At the same position

Be Careful It is most Important part

```
<u>F</u>ile <u>E</u>dit <u>V</u>iew <u>N</u>avigate <u>C</u>ode Analyze <u>R</u>efactor <u>B</u>uild <u>Run <u>T</u>ools VC<u>S</u> <u>W</u>indow <u>H</u>elp</u>
                                                                                                      messangerR - google-services.json [mes
                                                                                                                              🖫 Pixel 4 XL AF
mainfile > app > n google-services.json
                                           🚜 call.js 🗶
                                                        💶 APIService.java 🗴 😭 build.gradle (messangerR) 🗡
                                                                                                                🚮 google-services.json
   🍱 Project 🔻
     mainfile [messangerR] E:\Android\i 1
                                                       "project info": {
        .gradle
       idea.
        Т арр
          build
           libs
           sampledata
        ▶ src
            agitignore.
                                                            "client info": {
           w build.gradle
          proguard-rules.pro
     build 📜
     ▼ ■ gradle
          wrapper wrapper
         agitignore.
         🚅 build gradle
```

Then Click Continue the Console Your Network Setup Finished completely

Register app Android package name: com.chatapp.sss Download config file Add Firebase SDK Next steps You're all set! Make sure to check out the <u>documentation</u> <a>I</a> to learn how to get started with each Fire that you want to use in your app. You can also explore sample Firebase apps <a>Z</a>. Qr, continue to the console to explore Firebase. Continue to console Previous

For Push notifications go to Project Settings from Project Overview

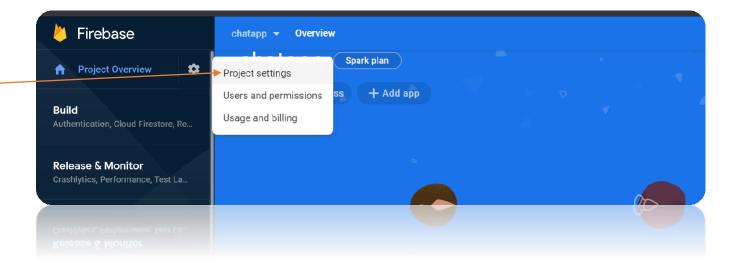

Then You have to create a database just click here

Then Click on Create Database

Then Enable it Your Database will be created automatically

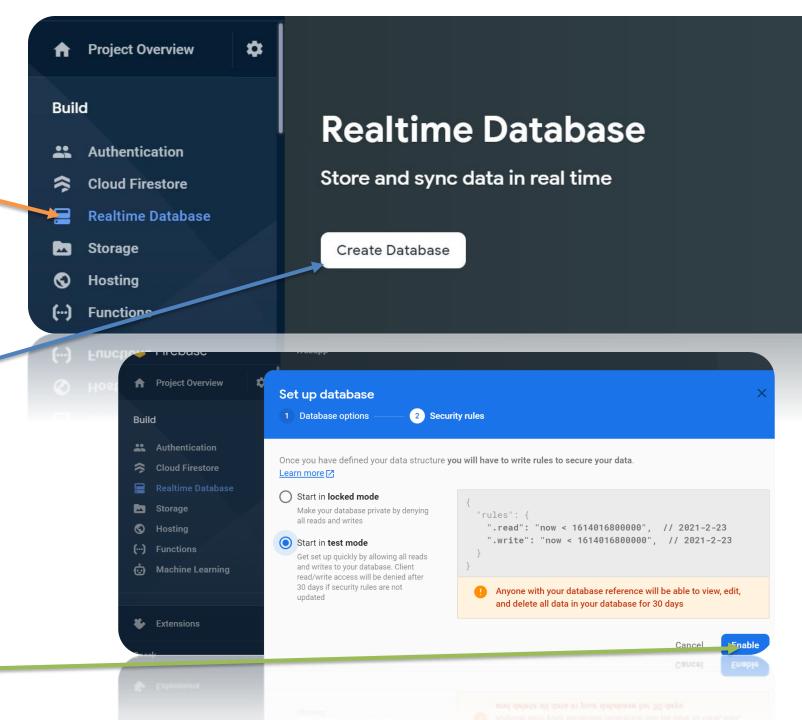

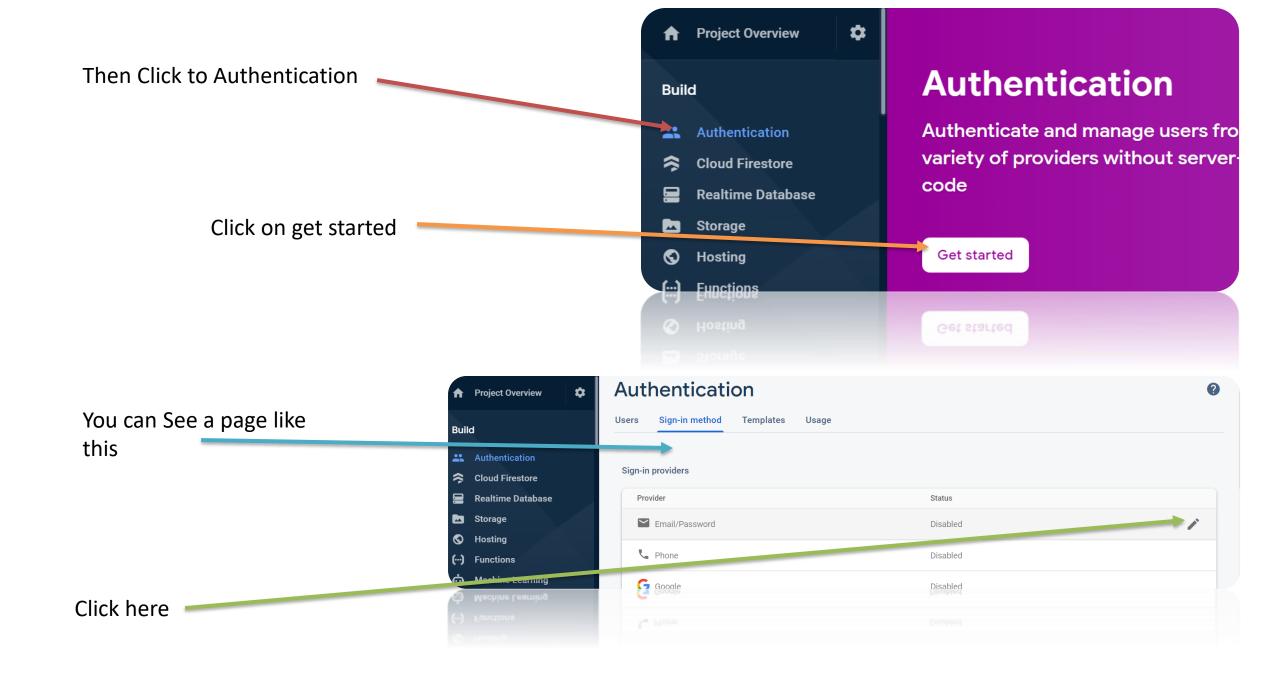

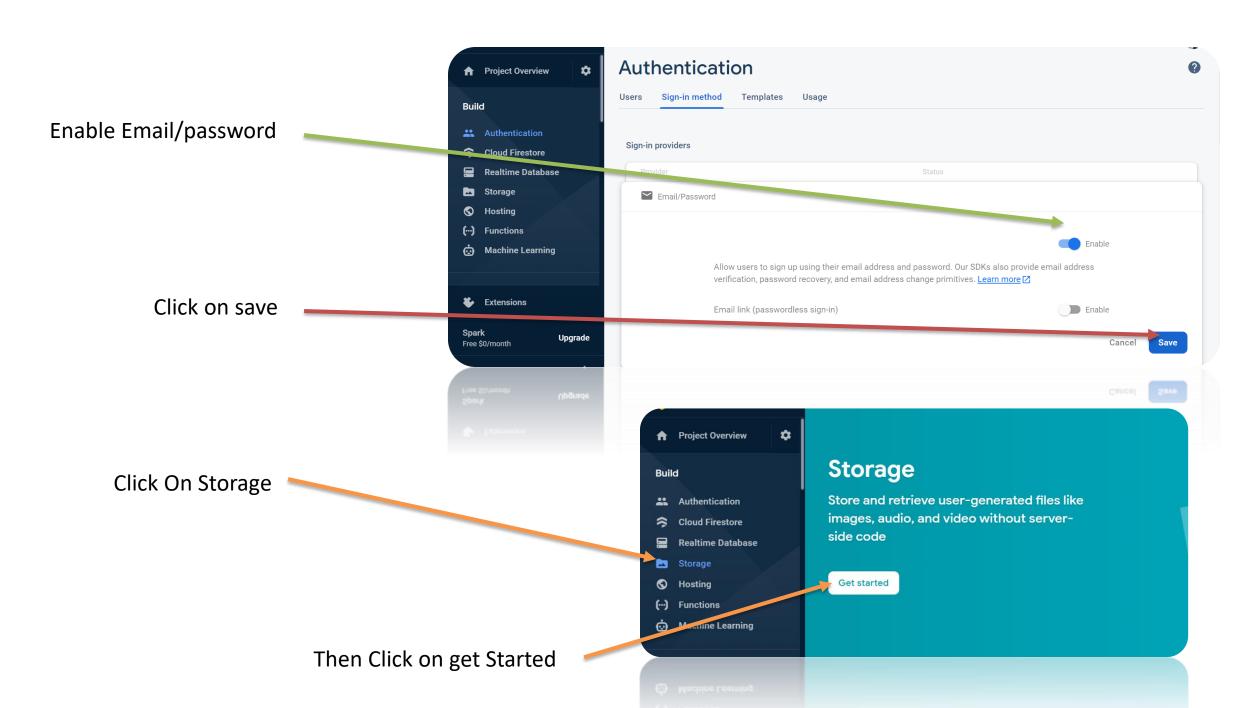

Then click on Next

Click on Done

Your Private Network Creation is fully completed

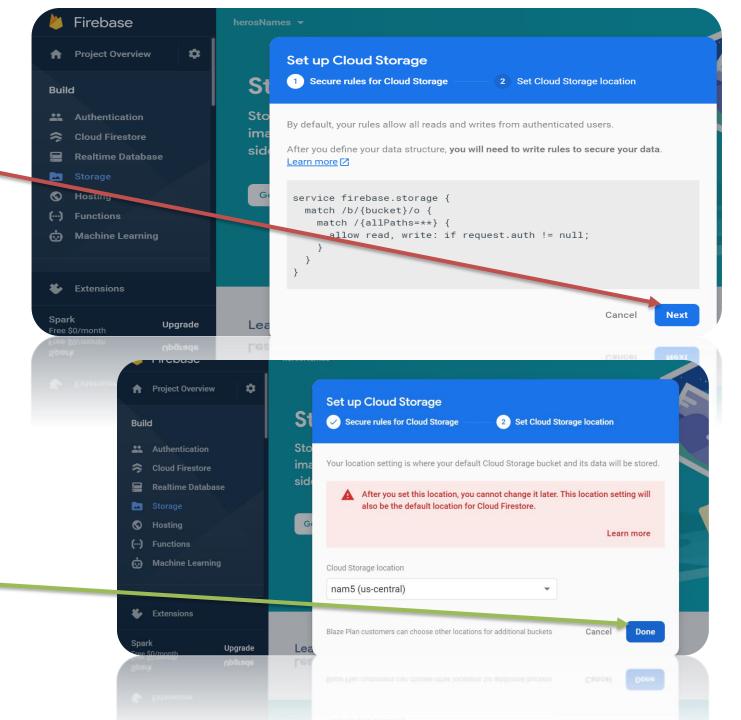

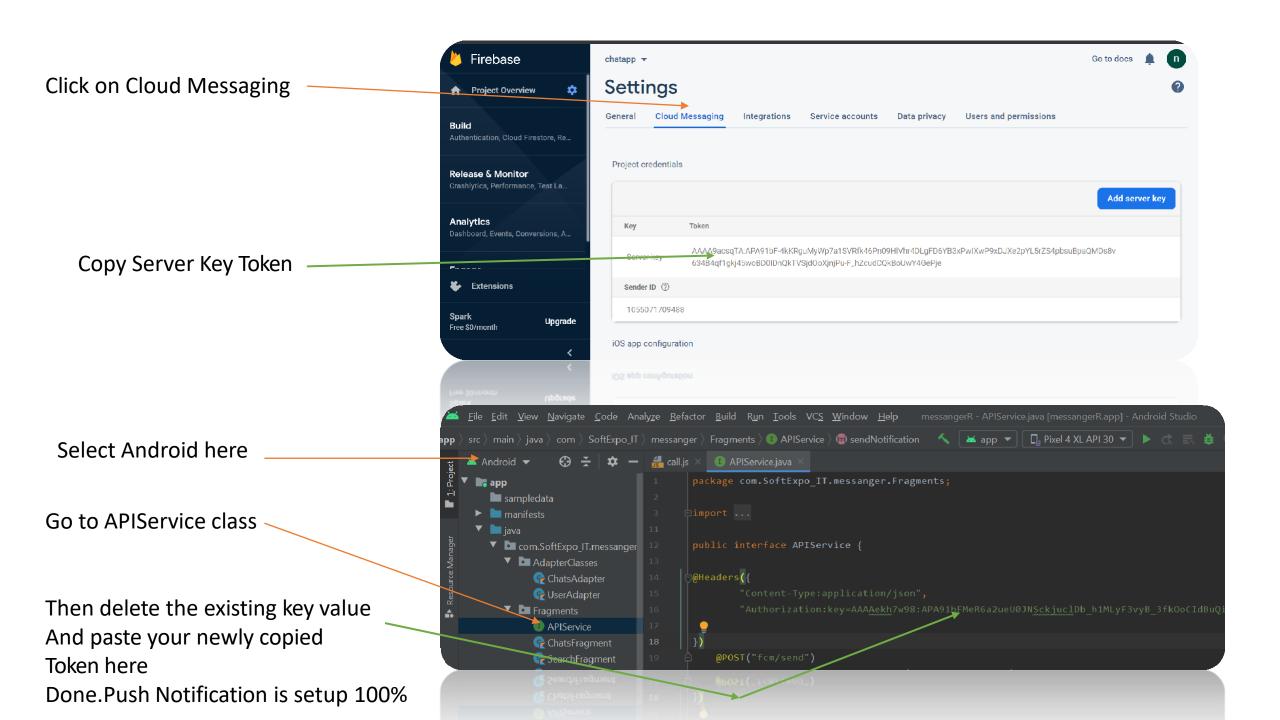

#### • Instruction 4:

- You can add more turn/stun servers if you want...We use turn servers for World-Wide Video cllaing.
- Go to Android->app->assets->call.js->init function->config->you can add more turn/sturn servers according to your location...
- if you don't want to add any server additionally , skip Instruction 4...Use our Turn/Stun Servers...
- our turn/stun servers are international and can handle your video calling Network Properly

You can Follow call.js class Location here

Our Turn/Stun Servers

If You want to add more turn/stun servers , add here Like this

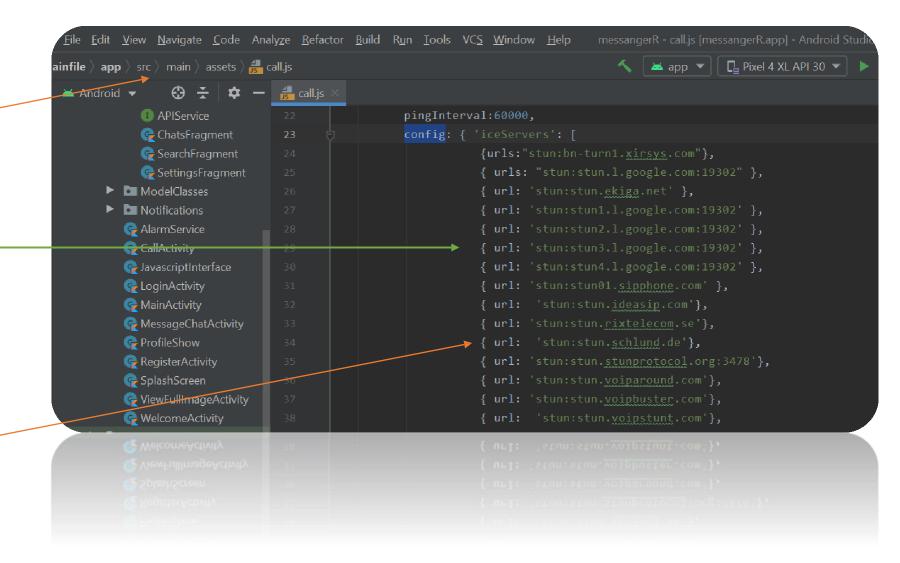

## Instruction 5

Build your Project to get your app's APK file...The process is:
 Build->Build Bundle(s)/APK(s)->Build APK(s)

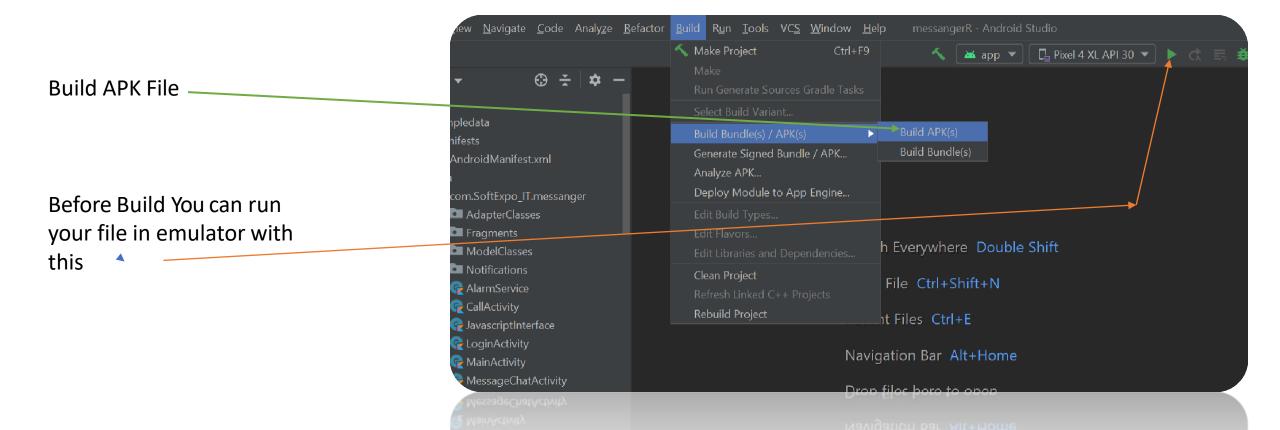

## Instruction 6

- Deploy The APK File in the play store/Any where you want.
- You can also Distribute the APK File with any Link

That's it. These are the only steps you need to Follow. Follow these steps to create your own network...If you want to use Our network, just build the project. You can also get the apk file from Projectfile\_Location\mainfile\app\build\outputs\apk\debug

Our APK APP
So if Anyone don't want to build
APKs
They will Directly use our Released
APK File from Here

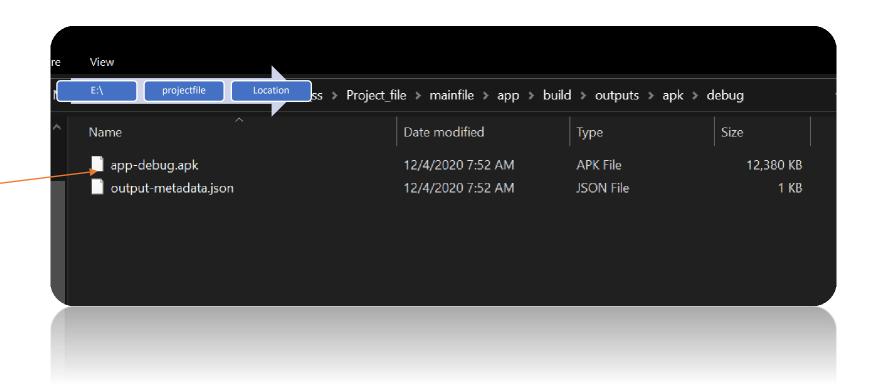

By Mahir (CEO,SoftExpoIT Limited) Created on 24 January 2021

Email: <a href="mailto:softexpoitlimited@gmail.com">softexpoitlimited@gmail.com</a>